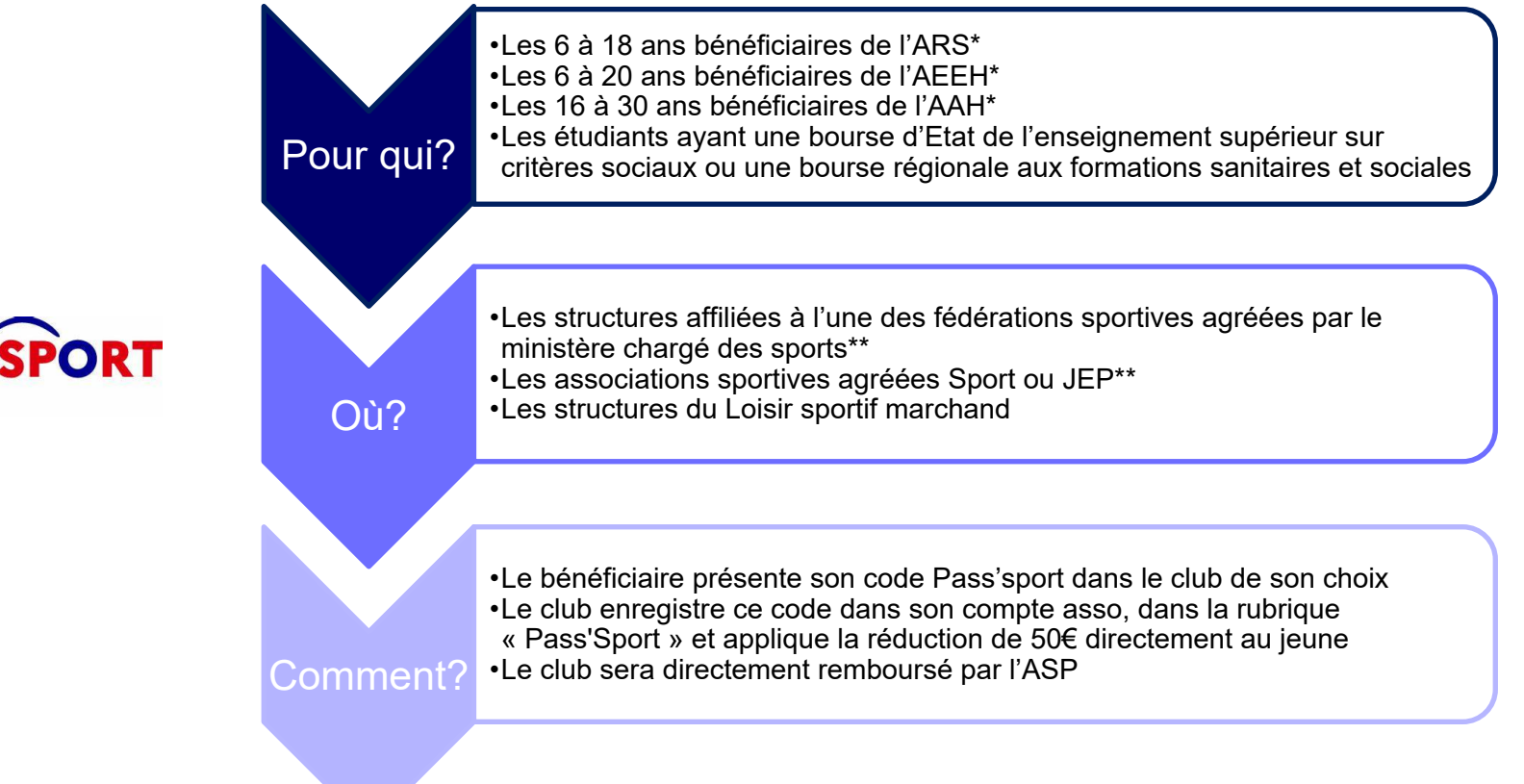

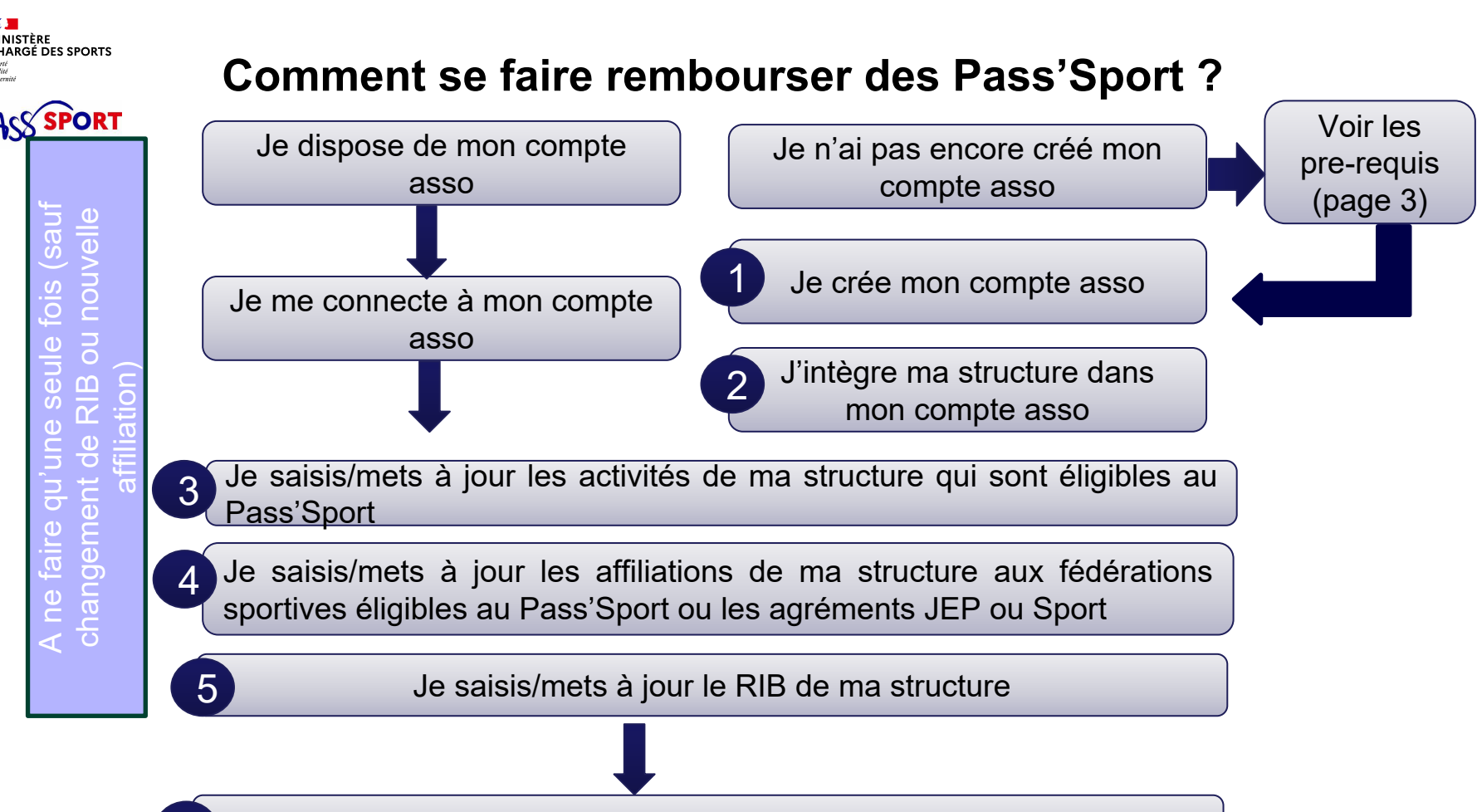

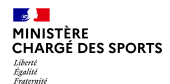

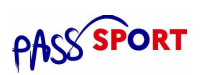

#### **Comment se faire rembourser des Pass'Sport ?Quelques pre-requis**

Si je ne dispose pas encore d'un compte asso, avant de me lancer dans la création du compte, **je récupère les informations suivantes** :

- Le n° Siren/Siret de ma structure (association, entreprise...)
- La charte d'engagement au dispositif

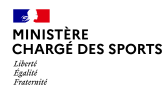

#### **Recensement des structures éligibles au Pass'Sport : comment faire ? E D**<br>RÉPUBLIQUE Le Compte Asso

- Je me connecte sur <https://lecompteasso.associations.gouv.fr/>
- Je saisis mon adresse de messagerie personnelle et mon mot de passe
- Je clique sur « **Créer un compte** »

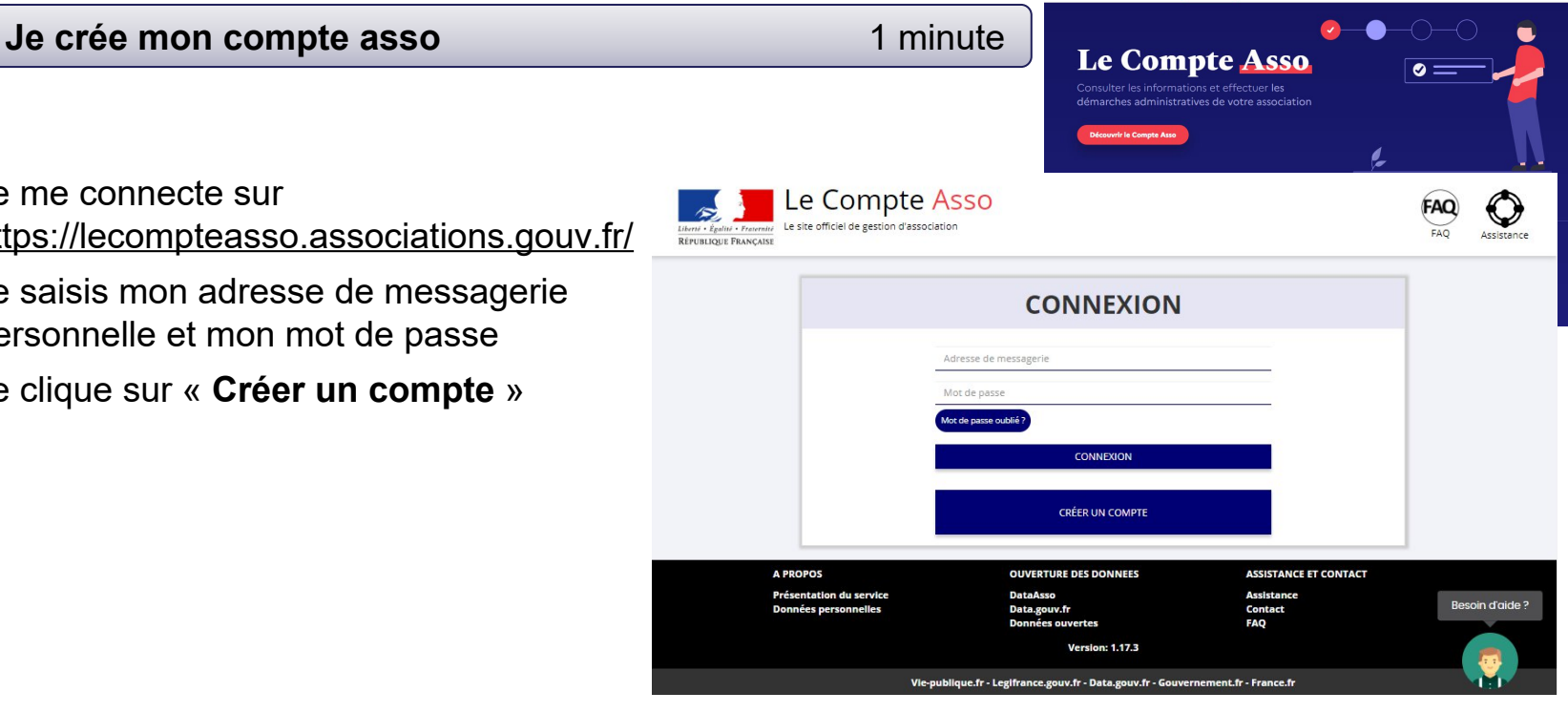

Le site officiel de gestion des associations

Découvrir Actualités Les démarches administratives

céder à mon compte

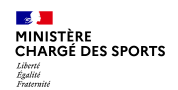

 $I_n$ Compto Acco

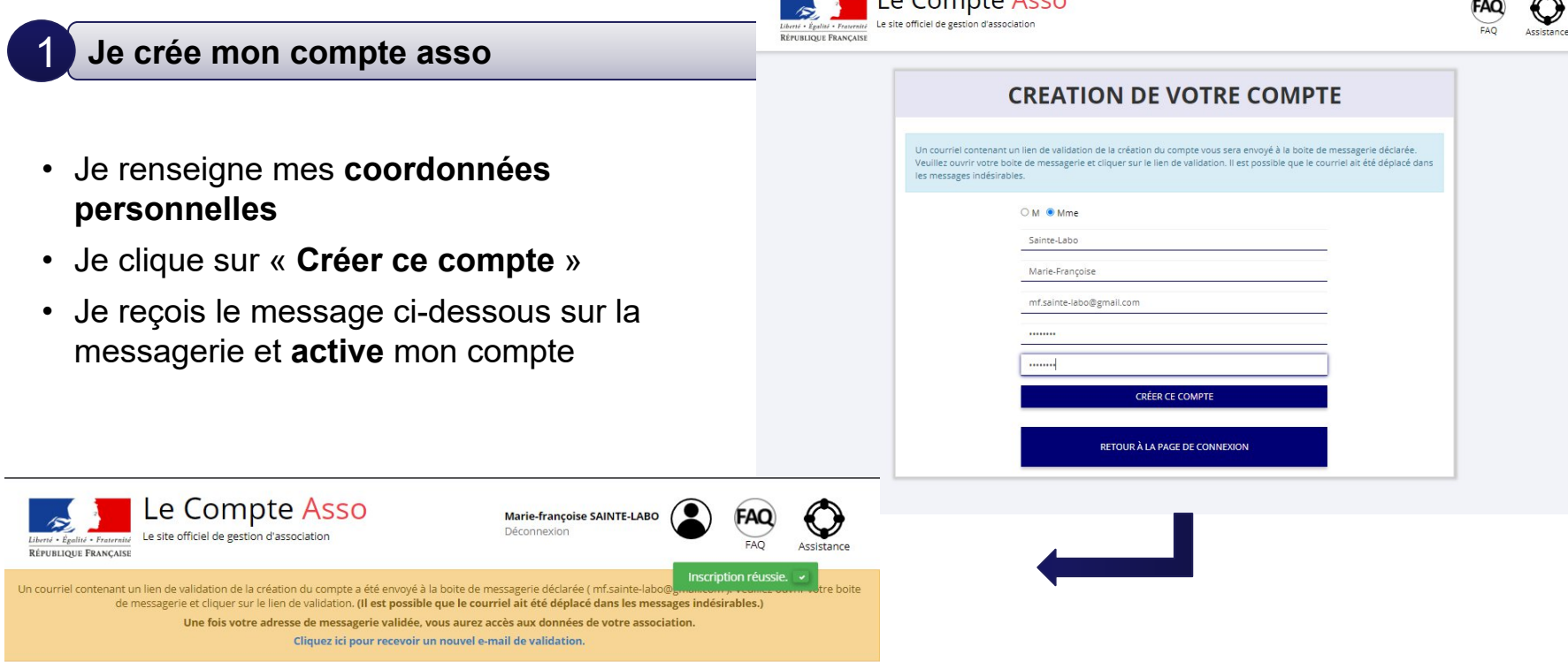

 $\bigcap$  $\rightarrow$ 

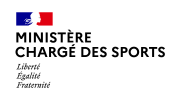

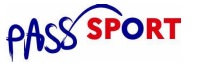

#### 2 **J'intègre ma structure dans mon compte asso** 3 minutes

- Si je suis le représentant légal d'une structure non associative affiliée  $\rightarrow$ je sélectionne Un autre type de structure (
- Je renseigne le **numéro SIREN ou SIRET** de ma structure
- Je lance la recherche

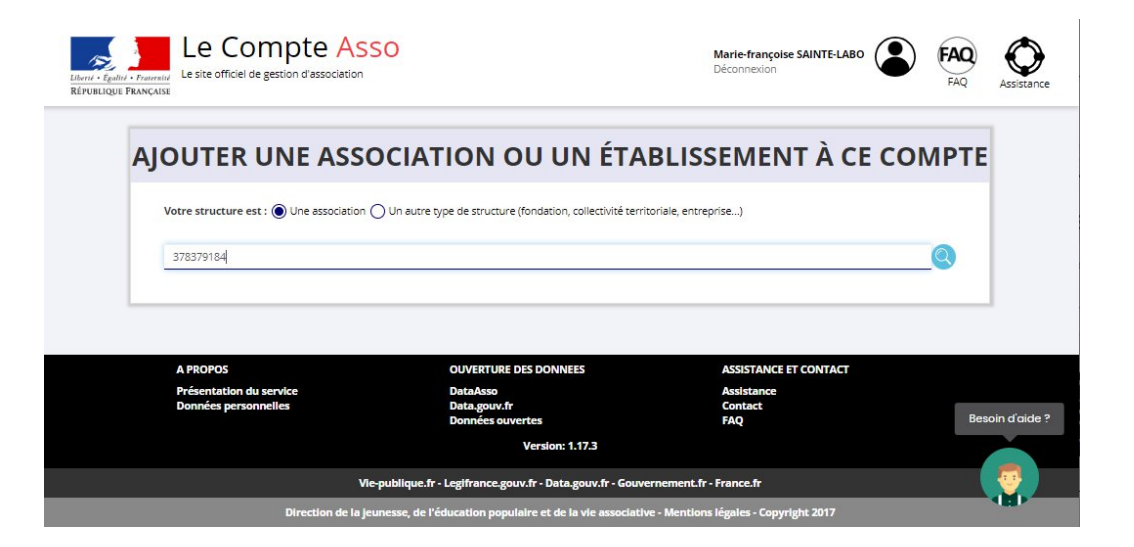

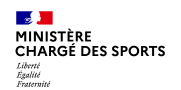

2

## **Comment se faire rembourser des Pass'Sport ?**

#### **J'intègre ma structure dans mon compte asso**

- Je vérifie qu'il s'agit bien de ma structure
- Si oui, Je clique « oui » et je valide et je me laisse guider

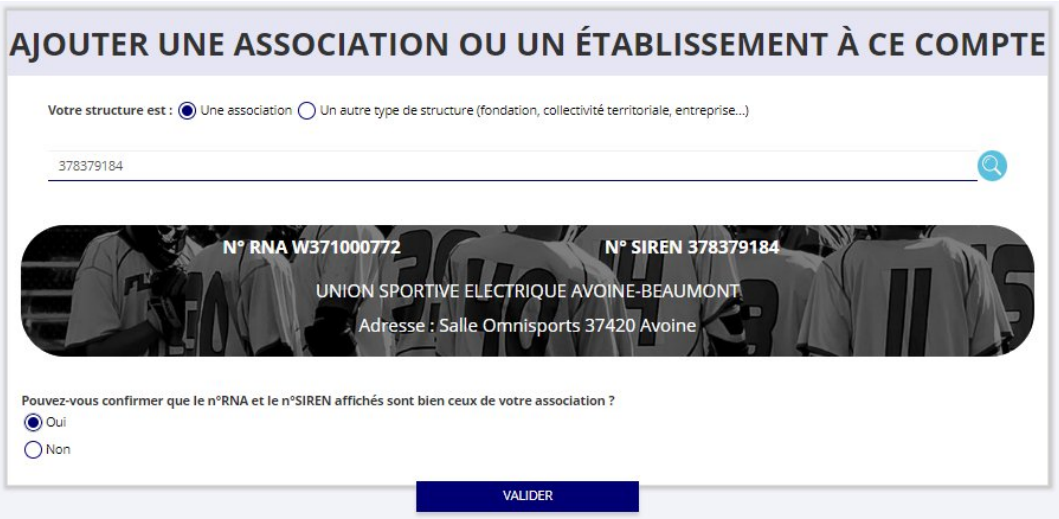

**Cas particulier des entreprises individuelles : l'écran est vide il faut cliquer sur oui pour avancer**

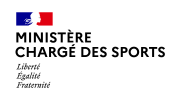

#### **J'intègre ma structure dans mon compte asso** 2

- Je **renseigne ma fonction** dans la structure
- Je coche le **certificat sur l'honneur**
- Je **valide**
- J'accède alors à **l'accueil** de mon compte asso
- Si je suis représentant légal de plusieurs structures, je peux intégrer de nouvelles structures en cliquant dans l'accueil sur

AIOUTER UNE NOUVELLE ASSOCIATION OU ÉTABLISSEMENT À CE COMPTE

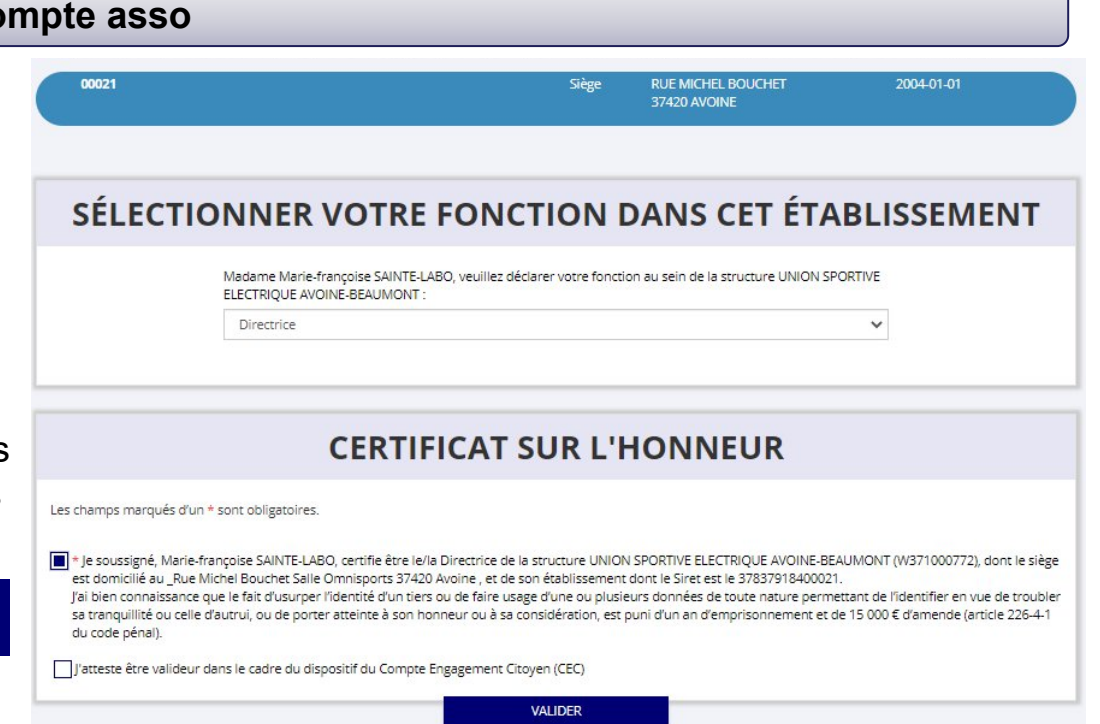

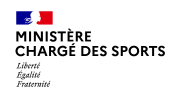

**Je saisis/mets à jour les activités de ma structure qui sont éligibles au Pass'Sport** 3 minutes 3

• Je clique sur le bouton

Gérer les inscriptions Pass'Sport

• Je vérifie que les données de ma structure sont à jour, je corrige ou complète et enregistre chaque bloc modifié

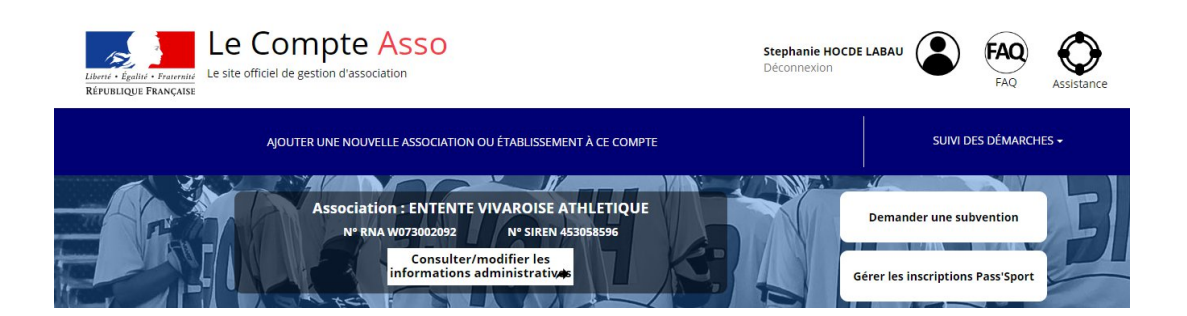

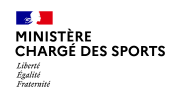

**Je saisis/mets à jour les activités de ma structure qui sont éligibles au Pass'Sport** 3

#### Dans le bloc **« Saisir les caractéristiques de la structure »** :

- Dans « **Domaine** », je sélectionne « **Sport** »
- Type de structures « **Autre** »
- Je coche « **Dispositif Pass'Sport »** qui permet de saisir/sélectionner les **activités sportives** proposées par ma structure
- J'indique si ma structure est en capacité **d'accueillir des personnes en situation de handicap** et pour quel type de handicap.
- J'enregistre ces informations

#### SAISIR LES CARACTÉRISTIQUES DE LA STRUCTURE

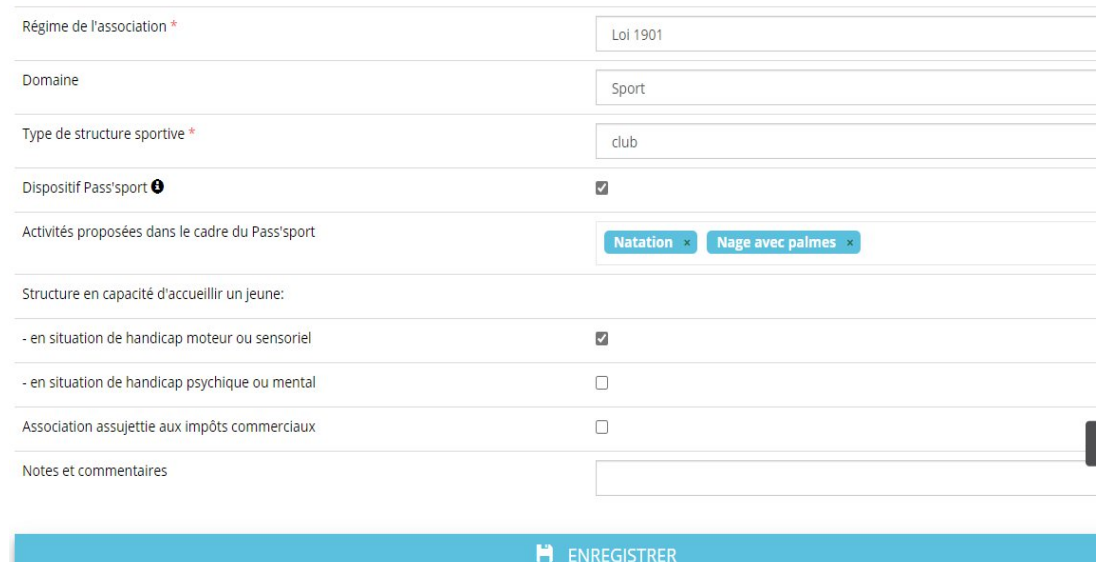

#### **10 Cette étape permet à ma structure d'apparaitre sur la cartographie Pass'sport**

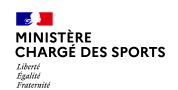

4

## **Comment se faire rembourser des Pass'Sport ?**

**Je saisis/mets à jour les affiliations de ma structure aux Fédérations sportives éligibles au Pass'Sport ou les agréments JEP ou Sport**

Dans le bloc « **Saisir les affiliations aux** fédérations sportives de la structur

- Je renseigne chacune des fédérations sportives éligibles au Pass'Sport auxquelles ma structure est affiliée en tapant les premières lettres de son nom (recherche intuitive)
- Pour votre secteur il faut choisir
- Je veille à saisir au titre de n° d'affiliation le numéro d'ordre transmis par les têtes de réseaux
- Je téléverse pour la charte signée

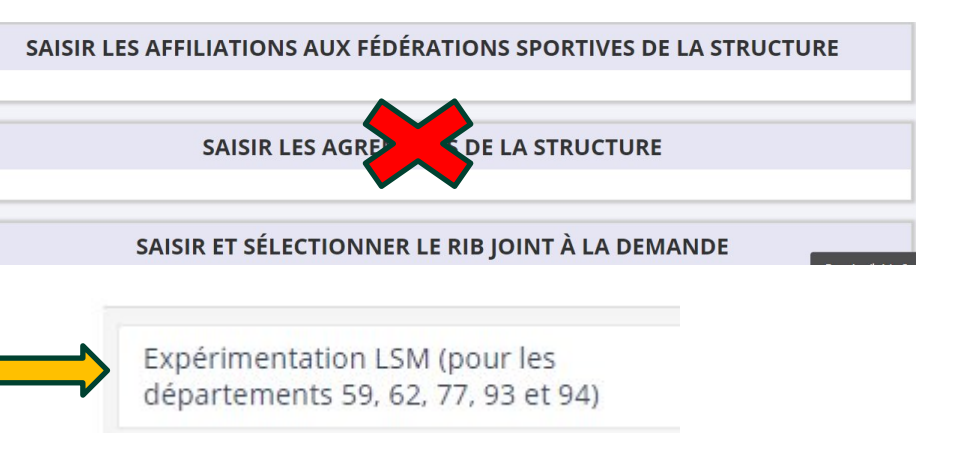

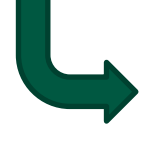

LSM ou Loisir Sportif Marchand (en cours de modification)

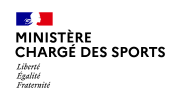

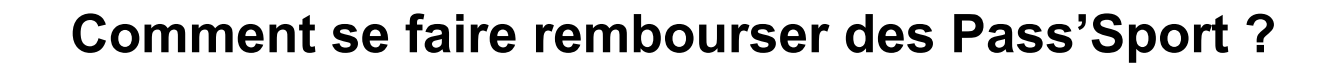

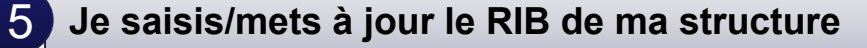

#### SAISIR ET SÉLECTIONNER LE RIB JOINT À LA DEMANDE

Je saisis le RIB de ma structure et je le téléverse.

SUIVI DES INSCRIPTIONS PASS'SPORT

Je peux maintenant saisir des codes Pass'Sport transmis

Lors de ma prochaine connexion je peux accéder directement à la saisie de bénéficiaires (sauf changement de RIB ou nouvelle affiliation à saisir) par le bouton présent en haut de page !

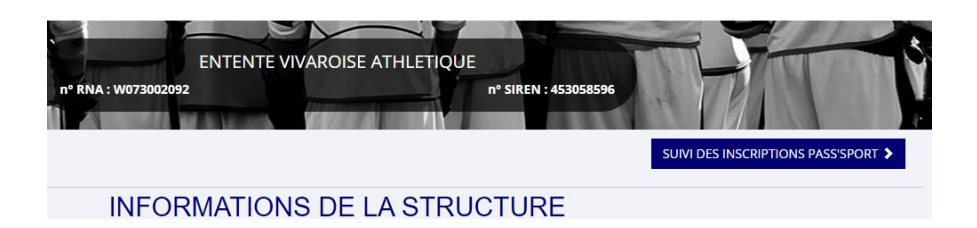

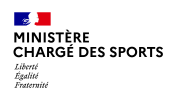

Si c'est bien votre adhérent vous lui affectez la fédération de votre structure (pour les multi-affiliation, il faut rattacher

le jeune à l'affiliation de sa

section).

# **Comment se faire rembourser des Pass'Sport ?**

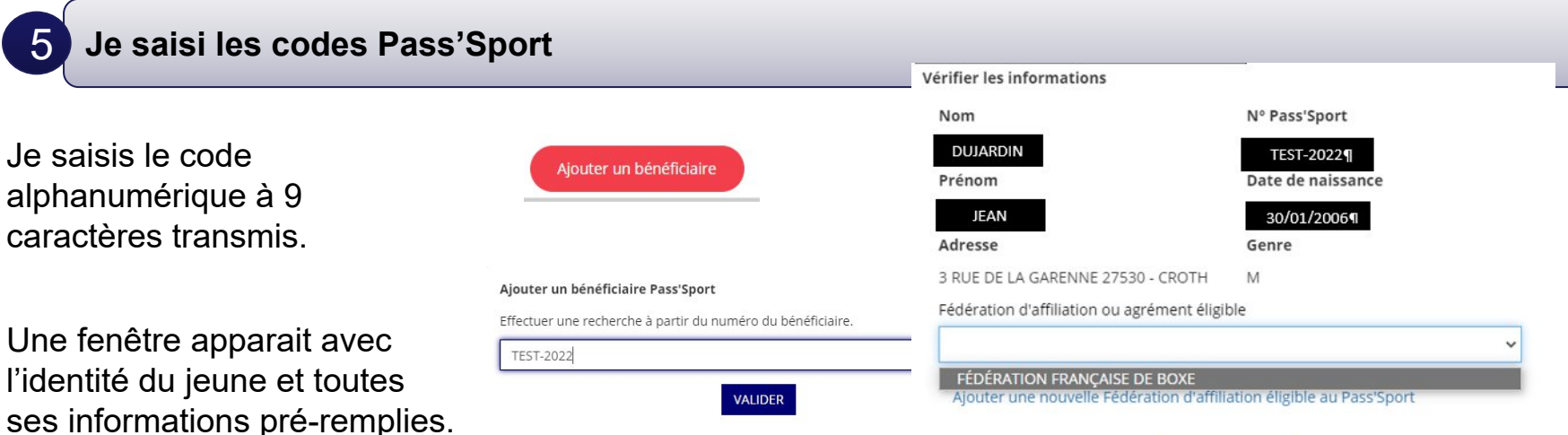

#### **ENREGISTRER**

La demande sera transmise automatiquement dans les minutes suivantes dans le dossier en vue du remboursement, vous verrez son état évoluer jusqu'à une phase « payé » qui correspondra au remboursement de ce pass

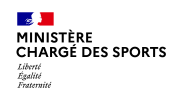

5

**Je saisi les codes Pass'Sport un message d'erreur apparait**

Le nº Pass'Sport saisi n'existe pas. Veuillez SVP vérifier le nº et corriger la saisie «

Si ce message apparait :

vérifiez la saisie du code en le saisissant une deuxième fois, si le message est identique ne prenez pas ce pass'sport qui pourrait être un faux et renvoyez l'utilisateur vers [PassSport@sports.gouv.fr](mailto:PassSport@sports.gouv.fr)

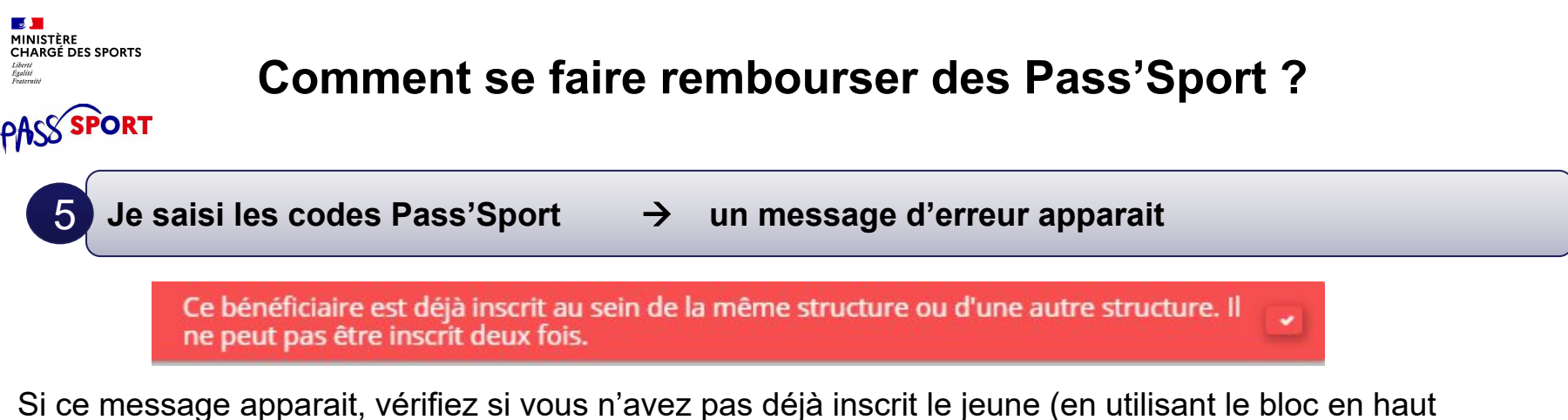

de page). nº Pass'Sport, nom, prénom, commune, code postal

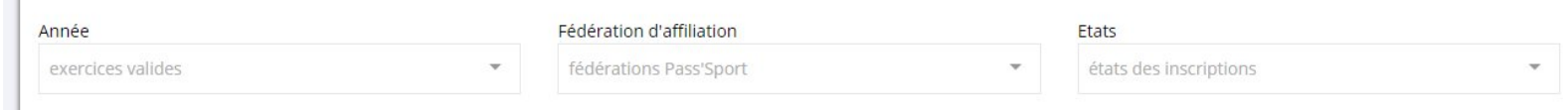

Si vous avez déjà saisi le code vous n'avez rien à faire. Si le jeune n'est pas dans votre structure c'est qu'il a déjà utilisé son code ailleurs, vous ne pourrez pas lui appliquer la déduction de 50€ car le code Pass'sport est à usage unique..

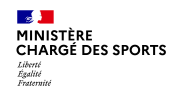

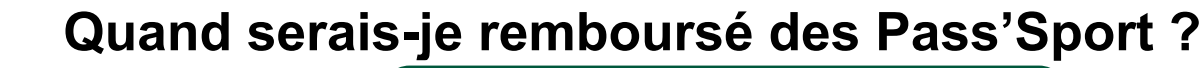

Tous les 15 du mois une vague de remboursement sera déclenchée par le ministère sur les dossiers vérifiés par les services instructeurs (RIB+Affiliation)..

La demande de remboursement sera transmise automatiquement en vue du remboursement.

Le paiement intervient à la fin du mois N ou début mois N+1 (sauf anomalie de RIB).